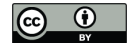

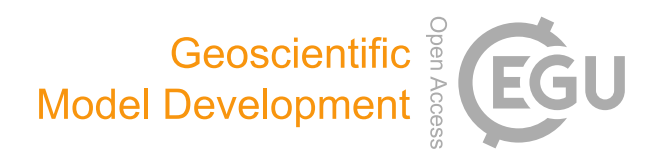

## *Supplement of*

# YAC 1.2.0: new aspects for coupling software in Earth system modelling

Moritz Hanke et al.

*Correspondence to:* Moritz Hanke (hanke@dkrz.de) and René Redler (rene.redler@mpimet.mpg.de)

The copyright of individual parts of the supplement might differ from the CC-BY 3.0 licence.

# **A Graphical User Interface for configuring YAC**

Maxim Yastremsky and René Redler

Max-Planck-Institut für Meteorologie, Hamburg

### Aug 2015

We introduce the usage of the graphical user interface to generate a coupling configuration XML file for YAC. We explain the necessary steps to define the coupling between a pair of model components and describe the options we offer to configure a particular interpolation method. In the appendix we provide an example of the XML files which are required for input and explain some elements of the resulting XML file generated by the GUI.

## **1. Starting the GUI**

The java source code for the GUI is shipped together with the source code of the coupler library. A precompiled archive (jar) file is available as well to start right away. User who would like to compile a jar file on their own require ant.

Once, ant is available the whole java project is built within the gui directory using

ant build

and the java library is generated by typing

ant create\_run\_jar

In its current version 1.0.4 the GUI requires a XML description of model components as input to allow for the configuration of the coupling. An example of a component XML file is provided in Appendix [A.](#page-13-0) Compared to the coupling XML file (an example is provided in Appendix [B\)](#page-14-0) a component XML file has a very simple structure an can easily (and probably much faster) be generated with a simple text editor.

To assist users in constructing the coupling XML file the YAC GUI can be launched via command line

#### java -jar CouplingGui.jar

The start window appears as shown in Fig. [1.](#page-3-0) To create a new coupling from scratch the user needs to load two components represented by XML files by clicking on Component 1 and Component 2 buttons below the file status line. After clicking on any of these buttons the standard Open File Dialog will appear. When the user has selected the component XML file and clicked on the Open button, the content of the component file will be loaded and displayed in the component panel. Typically, this will consist of a list of transients (see Fig. [2\)](#page-4-0). Likewise, the second component has to be loaded. For each transient the GUI displays the name of the field, the name of the numerical grid on which the field is defined and its collection size. As YAC currently supports a 2-dimensional interpolation in the horizontal (on the sphere) only, the collection size can either be the number of vertical levels of this field or the number of horizontal fields hidden behind this particular field name, sometimes also referred to as bundles.

## **2. New coupling**

To start creating a coupling between any two physical fields (transients) of two different components the user needs to click the check box representing the source field. In this case all transients which cannot be coupled with this source transient will remain inactive. The transient is considered as valid for coupling only if it has the same name and collection size. After finding the second possible transient for coupling and the checking of its corresponding checkbox, a red arrow connecting these two transients will be drawn. The direction of this arrow is pointing into the direction of the coupling, from the source to the target. Both directions of coupling are possible: from the left component to the right one and vice versa. Once an interpolation instruction is defined the colour of arrow is turned into green, like shown in Fig. [2](#page-4-0) for the heat flux.

"collection size" has the same meaning as in the Fortran/c user interface where

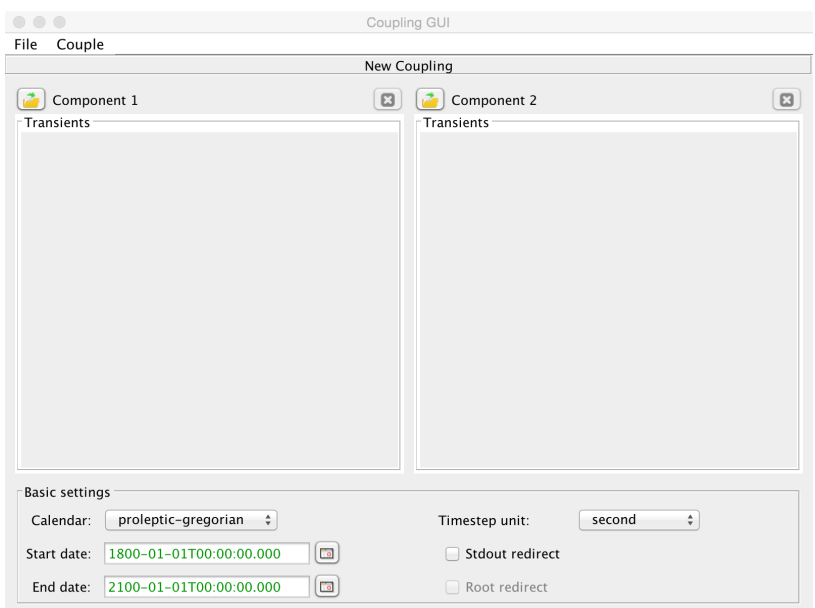

<span id="page-3-0"></span>Figure 1: YAC XML configuration GUI start window.

it is used to describe the number of vertical levels or the number of horizontal fields that are stored with this one transient. The same horizontal interpolation stack is applied to all members in the collection.

## <span id="page-3-2"></span>**3. Basic settings**

Time settings of coupling can be specified in the Basic settings panel of the main window. The parameter Calender has 3 options: Proleptic-gregorian, 360d and 365d which activates either the Proleptic-Gregorian calendar<sup>[1](#page-3-1)</sup>, a calendar with an equal length of all months (30 days), or a calendar without any leap years. Specific dates of coupling can be set manually in the fields Start date and End date. After any user input or other interactions with values of these fields the user will be notified by the colour of the strings whether the provided date is correct or not according to the specified calendar. A green colour of values means that the date is correct for the selected calendar while red means it is not. For the Proleptic-gregorian calendar also a quick date picker is available as an alternative. It helps to select any date with a few clicks. This widget will disappear after selecting the day of the chosen year and month or with the starting of any user interactions in the date edit field.

<span id="page-3-1"></span><sup>1</sup> [http://en.wikipedia.org/wiki/Proleptic\\_Gregorian\\_calendar](http://en.wikipedia.org/wiki/Proleptic_Gregorian_calendar)

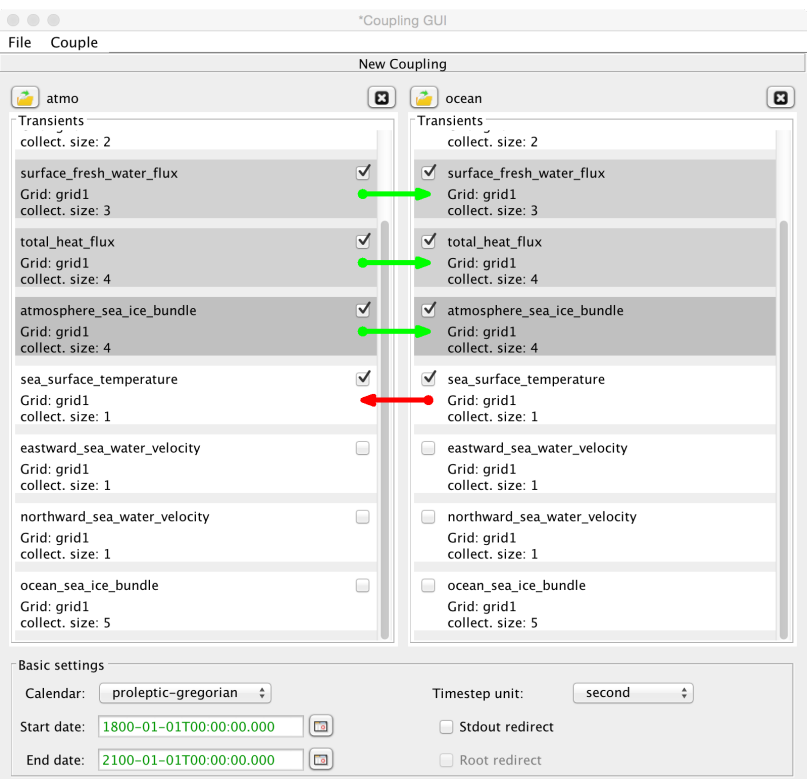

<span id="page-4-0"></span>Figure 2: Example of a coupling configuration.

The Timestep unit parameter indicates which time units are to be used in the timestep parameter tab described in Sec. [4.1.2.](#page-6-0)

Further the user can request the redirection of stdout and stderr by checking Stdout redirect. When this is activated, output will be redirected after the application has called yac\_finit or yac\_cinit. The output file name gets the name of the respective component followed by the local MPI process ID. When Stdout redirect is activated the user has the additional choice to let only the component root processes redirect their output rather than letting each process write into its own file.

## **4. Subpanels**

#### **4.1. Setting parameters of specific transients coupling**

In case the user has coupled two transients, additional parameters have to be provided for the coupling. To open the dialog for setting up coupling parameters (Fig. [3\)](#page-5-0) the user has to click on any of the coupled transients in the component panel area. The coupling parameters dialog will appear after that. This dialog has 3 tabs: Interpolation, Timestep and More.

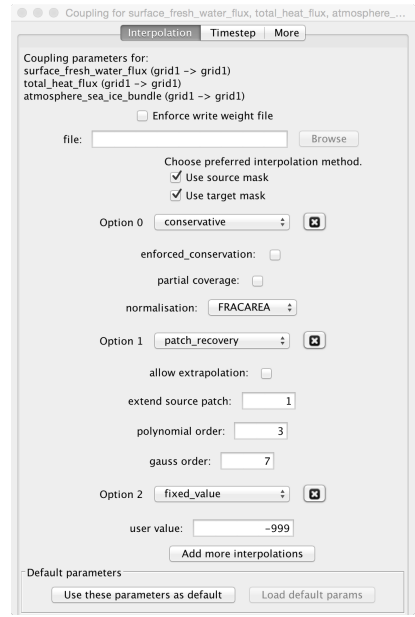

<span id="page-5-0"></span>Figure 3: Coupling interpolation parameters window.

#### **4.1.1. Interpolation parameters tab**

Interpolation parameters that can be specified for the coupling are the mask handling, i.e. whether the source and/or target masks shall be considerd, and the sequence of interpolation methods which will be used for the interpolation. The specification of interpolation methods is organized in a list. The default number of interpolation methods which can be specified is three, but additional method options will appear after clicking on the Add more interpolations button. The user has to define at least one interpolation method in order to activate the coupling. Otherwise, no interpolation weights will be calculated and the particular exchange of transients will remain inactive.

Most interpolation methods require more specific parameters. These will be dynamically added next to the particular interpolation method and described in some more detail in Sec. [4.2.](#page-7-0)

The complete selection can be saved as default setting for defining further transient couples with Use these parameters as default. This will then activate Forget default params. For a next transient couple definition Load default params will apply the currently stored default.

#### <span id="page-6-0"></span>**4.1.2. Timestep parameter tab**

On the timestep tab (Fig. [4\)](#page-6-1) the user can indicate time parameters of the coupling. In particular we require the user to specify the model time step or in other words, the period with which the respective exchange routines are called by the application. Next we require the user to specify the coupling period for the transient. The units of these parameters are controlled in the main window of the application in the Basic settings panel described earlier in Sec [3.](#page-3-2)

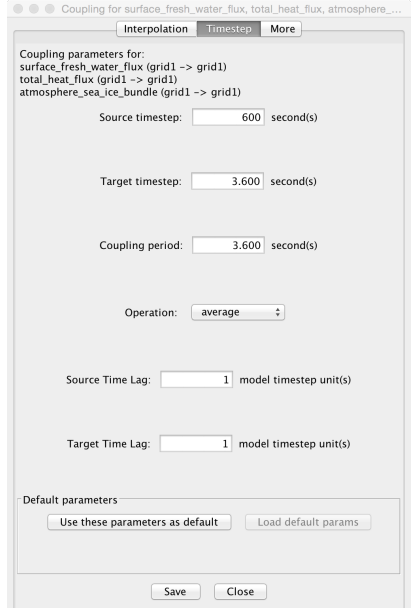

<span id="page-6-1"></span>Figure 4: Coupling timestep parameters window.

I addition the Source and Target Time lag can be specified. The lag is a positive integer number or zero to adjust the internal event trigger clock for the source (put) and target (get) operations according to the timestepping algorithm used in the application. A source time lag of 2 will put forward the internal clock for the put event by 2 times the source time step.

Like with the interpolation parameters tab default settings can be stored and applied.

#### **4.1.3. More coupling parameters**

On the last tab (Fig. [5\)](#page-7-1) the user can specify the following parameters: Debug mode and its stage, Enforce write restart and Mask value (optional). Note that these are not yet interpreted by the YAC library.

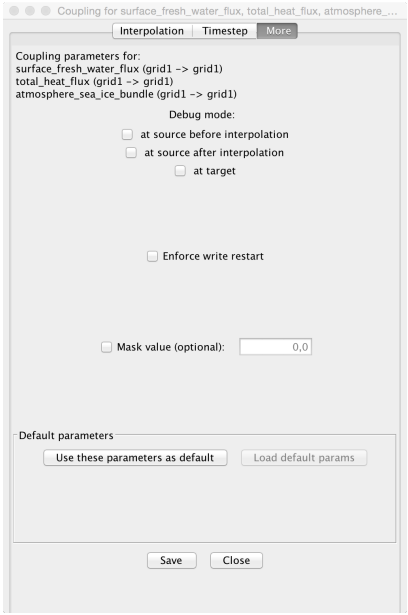

<span id="page-7-1"></span>Figure 5: More coupling parameters.

#### <span id="page-7-0"></span>**4.2. Interpolation specific parameters**

#### **4.2.1. Average interpolation**

*Partial coverage* (Boolean)

By setting this to true, partially covered target cells will receive an inter-

polated value.

*Weighted* (Enumeration: Distance weighted or Arithmetic average, default Arithmetic average,)

The values at the vertices or other locations of an element can be combined to a simple arithmetic average or can contribute weighted by their distances to the source points. In the latter case distances between sources and target location are calculated on the sphere. These distances are then normalised to 1. Using the vertices of a quadrilateral element the distance-weighted avererage is equivalent to a bi-linear interpolation.

#### **4.2.2. N-nearest Neighbor interpolation**

*N* (Integer value)

Number of source point values requested for the nearest-neighbour interpolation.

*Weighted* (Enumeration: Distance weighted or Arithmetic average, default Arithmetic average,)

The n nearest neighbours can be combined to a simple arithmetic average or can contribute weighted by their distances to the source points. In the latter case distances between sources and target location are calculated on the sphere. These distances are then normalised to 1.

#### **4.2.3. Conservative interpolation**

*Enforced conservation* (Boolean, default false)

By setting this to true, local conservation is achieved by correcting the local weights obtained from the partial area contributions such that they locally add up to 1 as far as numerical precision allows.

*Partial coverage* (Boolean, default false)

By setting this to true, partially covered source cells will be interpolated.

*Normalization* (Enumeration: FRACAREA or DESTAREA, default DESTAREA)

In case *Partially coverage* is set to true, a request for FRACAREA will use the fractional (partially covered) area to normalise the weights. When DESTAREA is selected weights will be normalised with the destination area, the area of the target cell.

#### **4.2.4. Patch recovery interpolation**

*Polynomial order* (Integer value, default 1)

The order of the polynomial is selected here. Currently we support full 3d 1st, 2nd and 3rd order polynomials. The polynomial fit is applied to the fix points on the sphere in the carthesian x-y-z coordinate system. For example, the 1st order polynomial thus has the form

 $P_1 = a_0 + a_1x + a_2y + a_3z.$ 

*Gauss order* (Integer value, default 1)

This value defines in an abstract way the number of fix points per source cell over which the polynomials are fitted. The number of fix points is set for a triangle. All other elements (number of edges larger than three) are split into triangles according to the number of edges and the requested number of fix points is applied to each resulting triangle.

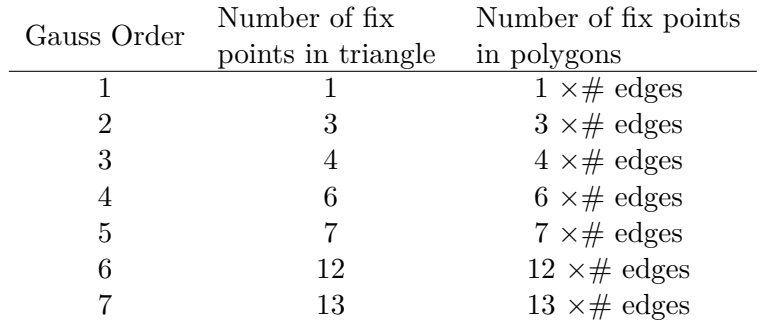

*Extend source patch* (Integer value, default 1)

For a particular target cell the original source patch is made up of all source cells which have an overlap with this target cell (exactly those cells that are used for the 1st order conservative remapping). The *Extend source patch* value specifies the number of source cell rings by which the patch shall be extended. Currently we only support 0 or 1, where 0 represents the original patch. By selecting 1 we extend the patch by one more ring of cells around the original patch.

*Allow extrapolation* (Boolean, default false)

By default we apply the interpolation only if the target location is located inside any of the cells of the source patch. By setting *Allow extrapolation* to true we use the polynomial to extrapolate to the target location.

#### **4.2.5. Fixed value**

*User value* (Float/Real value)

A fixed value can be specified by the user which is assigned to target cells or points. If it is selected as first method in the stack all target cells or points will be assigned to this value and all remaining interpolation methods in the stack will have no effect. If selected as 2nd option or later the user value will only be assigned to those target points which could not be considered (interpolated) by any of the previous methods in the stack. The Fixed value interpolation shall thus be set as the final interpolation in the stack. No warning is thrown if this is not the case.

#### **4.2.6. User file interpolation**

Files containing the interpolation weights can be generated off-line e.g. using the cdo. By selecting the user file interpolation YAC can be forced to read in a file. The user can force YAC to write out the interpolation weights into a file.

## **5. Saving a new XML file**

To save the coupling that has been created through the previously described actions in the application the Save and Save as ... options are available in the File menu. In case the user did not save the coupling before, for both of these menu options firstly the Saving File dialog will appear. After a successful saving of the file, the file status string will show the file name of the newly created coupling XML file. Subsequent plain save operations will overwrite the existing file. The GUI does not provide any automated versioning of XML files. This is left to the user with the Save as ... option.

## **6. Modification of an existing coupling configuration**

The above allows for saving intermediate steps or the final setting. In order to continue the work to create or to modify an existing setting a valid coupling XML file can be loaded using open in the File menu. As described in the previous sections all parameters can be modified, and connections between any two fields can be activated or deactivated.

## **7. Multi component coupling**

Once a pair of components has been loaded follwing the description above (and the coupling been defined) additional component (component XML descriptions) can be loaded via the menue entry Couple add component.

Alternatively we allow to use the "add component" mechanism to first load all components before starting with any further configuring.

When selecting select active components from the Couple menu a window similar to what is depicted in Fig. [6](#page-12-0) will pop up. In the upper part the GUI lists the available component descriptions while the lower part displays those component pair for which some coupling between transients has already been defined.

A new set of component pairs can now be selected from the list in the upper half. By clicking Apply the selected two components will now be displayed similar for

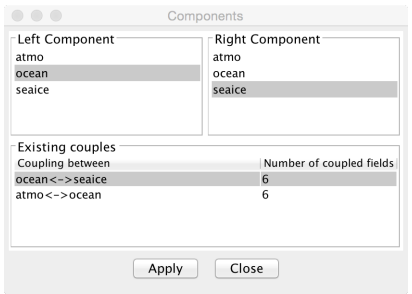

<span id="page-12-0"></span>Figure 6: Selection of component pairs.

Fig. [2](#page-4-0) and the coupling can be defined. Already (partly) defined component pairs can also be selected from the lower part, by a click on Apply this particular pair is now on display for further editing.

## <span id="page-13-0"></span>**A. Component XML description**

In order to generate a coupling XML file the GUI requires a XML description of two model components which are going to be coupled as input. As can be seen in Fig. [A1](#page-3-0) the structure of such a component XML file is rather simple and can easily be generated with a simple text editor.

```
K?xml version="1.0" encoding="UTF-8"?>
 <component
                     ent<br>Foulns="http://www.w3schools.com"<br>Foulns:xsi="http://www.w3.org/2001/XMLSchema-instance"<br>xsi:schemaLocation="http://www.w3schools.com_component.xsd">
                      <id>2</id><br><name>ICON-ocean</name><br><model>ICON</model>
                      <simulated>ocean</simulated>
                    \label{t:optimal} \begin{minipage}[t]{.75\textwidth} \begin{minipage}[t]{.75\textwidth} \begin{minipage}[t]{.75\textwidth} \begin{minipage}[t]{.75\textwidth} \begin{minipage}[t]{.75\textwidth} \begin{minipage}[t]{.75\textwidth} \begin{minipage}[t]{.75\textwidth} \begin{minipage}[t]{.75\textwidth} \begin{minipage}[t]{.75\textwidth} \begin{minipage}[t]{.75\textwidth} \begin{minipage}[t]{.75\textwidth} \begin{minipage}[t]{.75\textwidth} \begin{minipage}[t]{.75\textwidth} \begin{min(transients)<br>
(transient id="1" transient_standard_name="surface_downward_eastward_stress"/)<br>
(transient id="2" transient_standard_name="surface_downward_sastward_stress"/)<br>
(transient id="3" transient_standard_name="sea_s
                     </component>
```
Figure A1: Example of a component XML file

The id has to be selected such that it is unique among the component XML descriptions, likewise the name of the component shall be unique.

A list of transients links standard names with a unique local identifier. For each component these IDs can run from 1 to N.

The list of transient\_grid\_refs provides additional information for the transients. The IDs of the transient\_grid\_refs shall again run from 1 to N. These references are later used in the coupling XML description to access the transient information. The number of the transient\_ref refers to the transient ID explained above. A transient\_ref of 3 refers to transient ID 3, and thus to heat flux. Likewise, the grid\_ref of 1 refers to the grid ID 1 defined below. In this case we have only defined one grid, thus the grid\_ref is set to 1 for all transients in the list of transient\_grid\_refs. Last but not least the collection size (size of bundle or number of vertical levels) has to be provided for each transient.

## <span id="page-14-0"></span>**B. Coupling XML dependencies**

A coupling XML file as it was produced by the GUI is shown in Fig. [B1.](#page-3-0)

```
K?xml version="1.0" encoding="UTF-8" standalone="no"?><br>
Coupling xmlns="http://www.w3schools.com"<br>
xmlns:xsi="http://www.w3.org/2001/XMLSchema-instance"<br>
xsi:schemalocation="http://www.w3schools.com coupling.xsd"><br>
xred
                              <mame>atmo</mame></mame></mame></></><//></></>
          \begin{small} \textbf{c: max} & \textbf{c: max} & \textbf{c: max}<simulated>atmosphere</simulated>
calendary<br>condition-integration (columns) and the condition of the state of<br>calendary probability denotes and the state of the state of the<br>complexity of the state of the state of the state of the state of<br>component compon
```
Figure B1: Example of a coupling XML file

For each component we have a list of N transient\_grid\_refs with consecutive IDs from 1 to N, where each transient\_grid\_ref ID may have a different collection\_size, grid\_ref and transient\_ref (Fig. [B2\)](#page-4-0).

| (transient grid refs) |  |                                                                                    |
|-----------------------|--|------------------------------------------------------------------------------------|
|                       |  | stransient qrid ref collection size="2" qrid ref="1" id="1" transient ref="1"/>    |
|                       |  | <transient collection="" id="2" qrid="" ref="2" size="2" transient=""></transient> |
|                       |  | <transient collection="" id="3" qrid="" ref="3" size="1" transient=""></transient> |
|                       |  | (transient qrid ref collection size="4" qrid ref="1" id="4" transient ref="4"/>    |
|                       |  | stransient qrid ref collection size="4" qrid ref="1" id="5" transient ref="5"/>    |
|                       |  | stransient grid ref collection size="2" grid ref="1" id="6" transient ref="6"/>    |
| (transient grid refs) |  |                                                                                    |

Figure B2: List of transient grid reference IDs

These lists are copied from the componet XML descriptions. The grid\_ref and transient ref ids get updated (see Appendix [A\)](#page-13-0). Typically we will have at least two entries in the grid element (Fig. [B3\)](#page-5-0), thus grid\_ref becomes either 1 or 2 in this case. In the same way the transient\_ref ids point to the appropriate entries in the transient list.

```
<grids>
   <grid alias name="R2B04 no land" id="1"/>
   qrid alias_name="R2B04" i\overline{d}="2"/>
</grids>
```
Figure B3: List of grids

In the couple (Fig. [B4\)](#page-6-1) the two components are listed with its component ID. Next a list of transient couples is provided which defines the source component identified by its component ID and its respective transient grid reference ID and the transient grid reference ID of the target.

```
<couples>
    couple>
        <component1 component id="2"/>
        <component2 component_id="1"/>
        <transient_component_rd="1",<br>
<transient_couple transient_id="5"><br>
<source_component_ref="2" transient_grid_ref="5"/>
             <target transient_grid_ref="5"/>
```
Figure B4: Coupling dependencies